**ISTRUZIONI PER UTILIZZARE LO STRUMENTO APPLICATIVO SWAY**

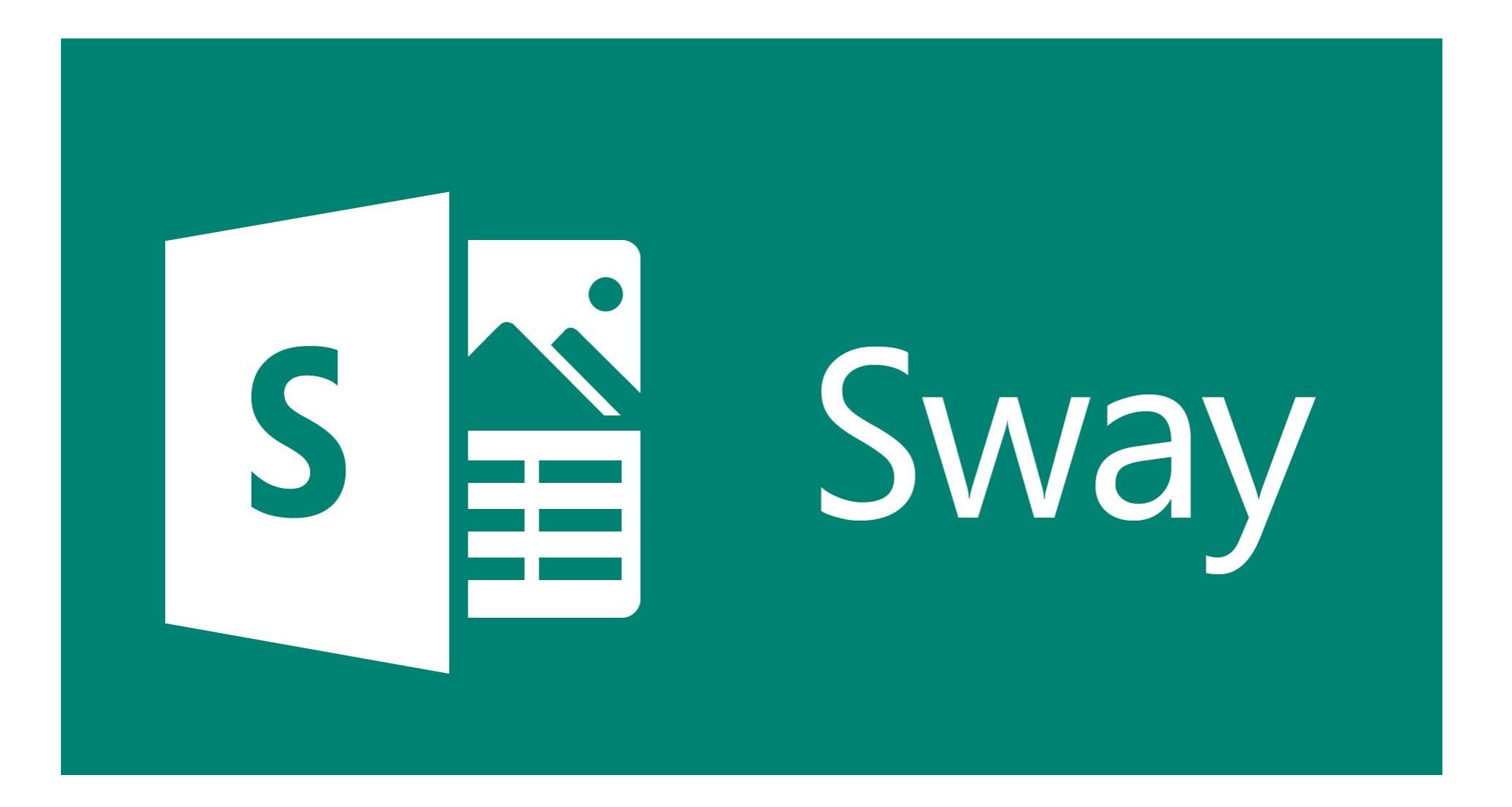

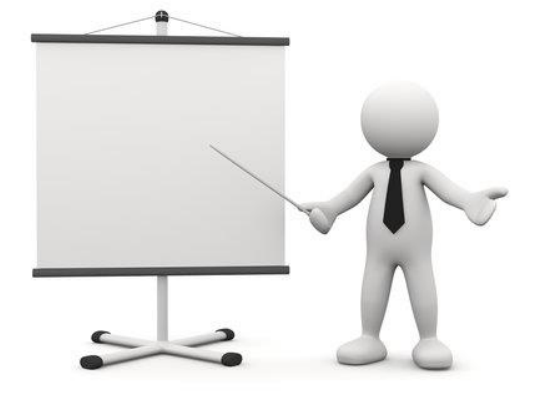

**Sway** è una nuova app di Microsoft Office che consente di creare e condividere report interattivi, storie personali, presentazioni e altro ancora.

È sufficiente aggiungere testo e immagini, cercare e importare contenuti pertinenti da altre origini e Sway farà il resto. Con Sway la scelta non è più limitata a modelli predefiniti con cui creare presentazioni anonime e non è necessario avere competenze di progettazione per trasformare e presentare le informazioni in modi moderni, interattivi e accattivanti.

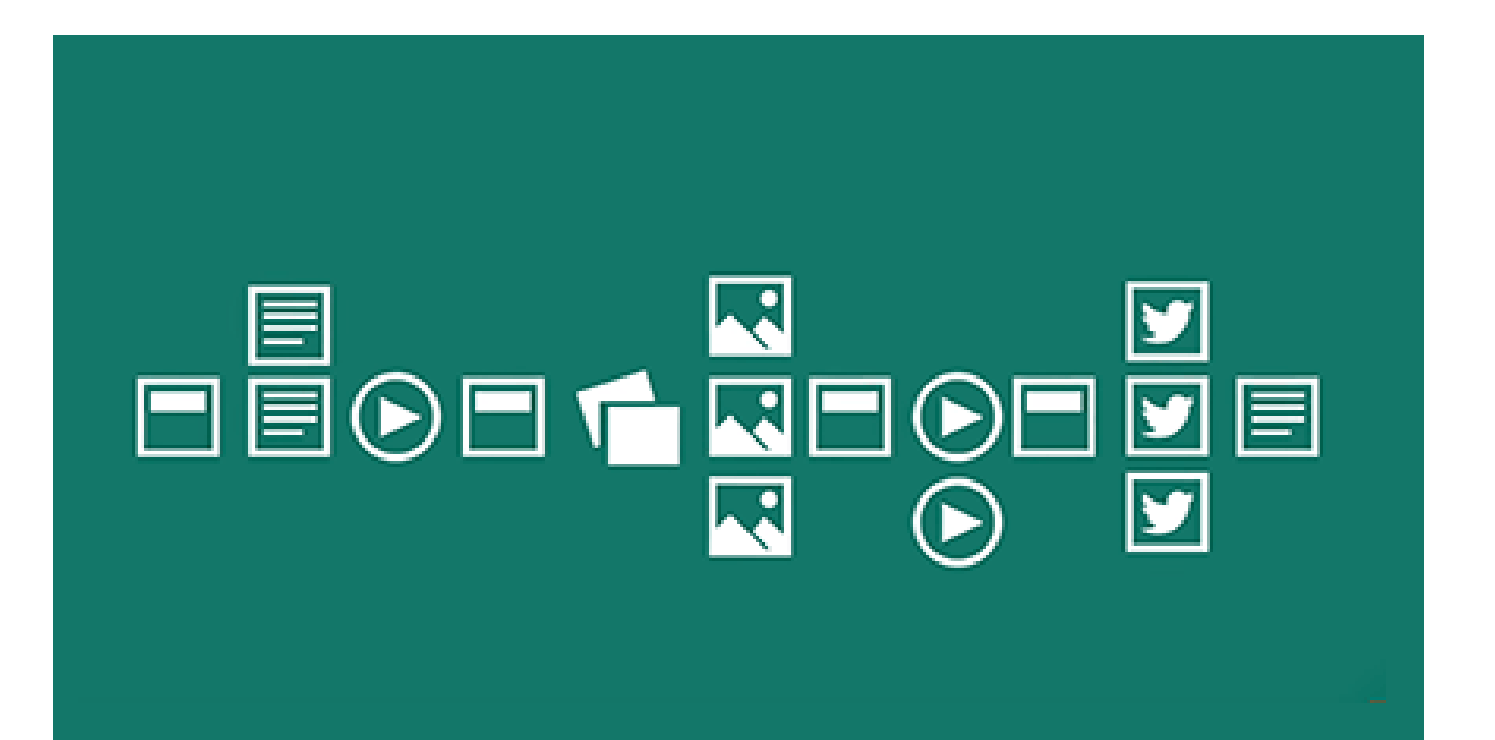

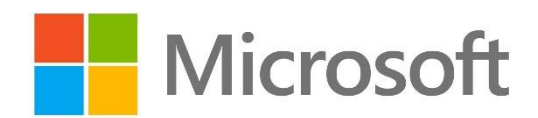

#### **ACCESSO ATTRAVERSO LA PIATTAFORMA OFFICE 365**

Per iniziare a usare Sway, bisogna **accedere sulla Piattaforma Office 365** [Accedi a Office 365 | Microsoft Office.](https://www.office.com/)

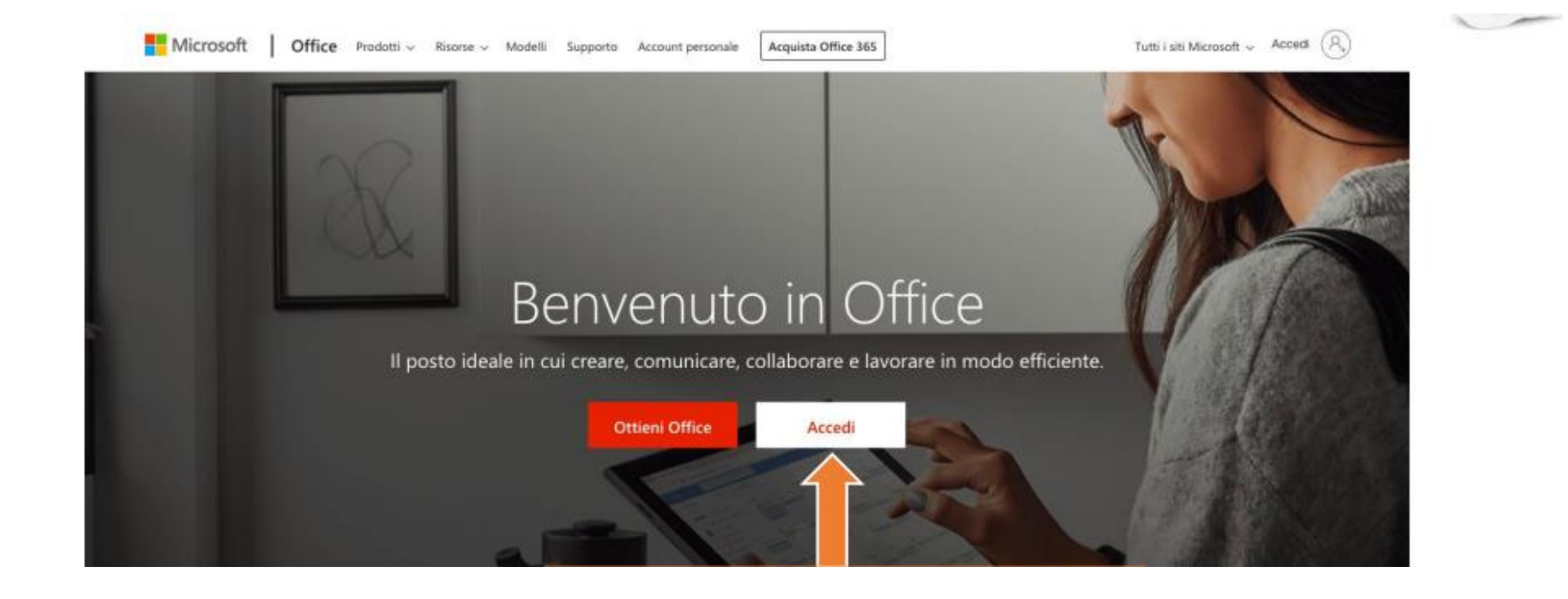

# **INSERIMENTO ACCOUNT ISTITUZIONALE**

**Inserire l'indirizzo email istituzionale** fornito dalla scuola: [cognome.nome@icdesenzano2.edu.it.](mailto:cognome.nome@icdesenzano2.edu.it)

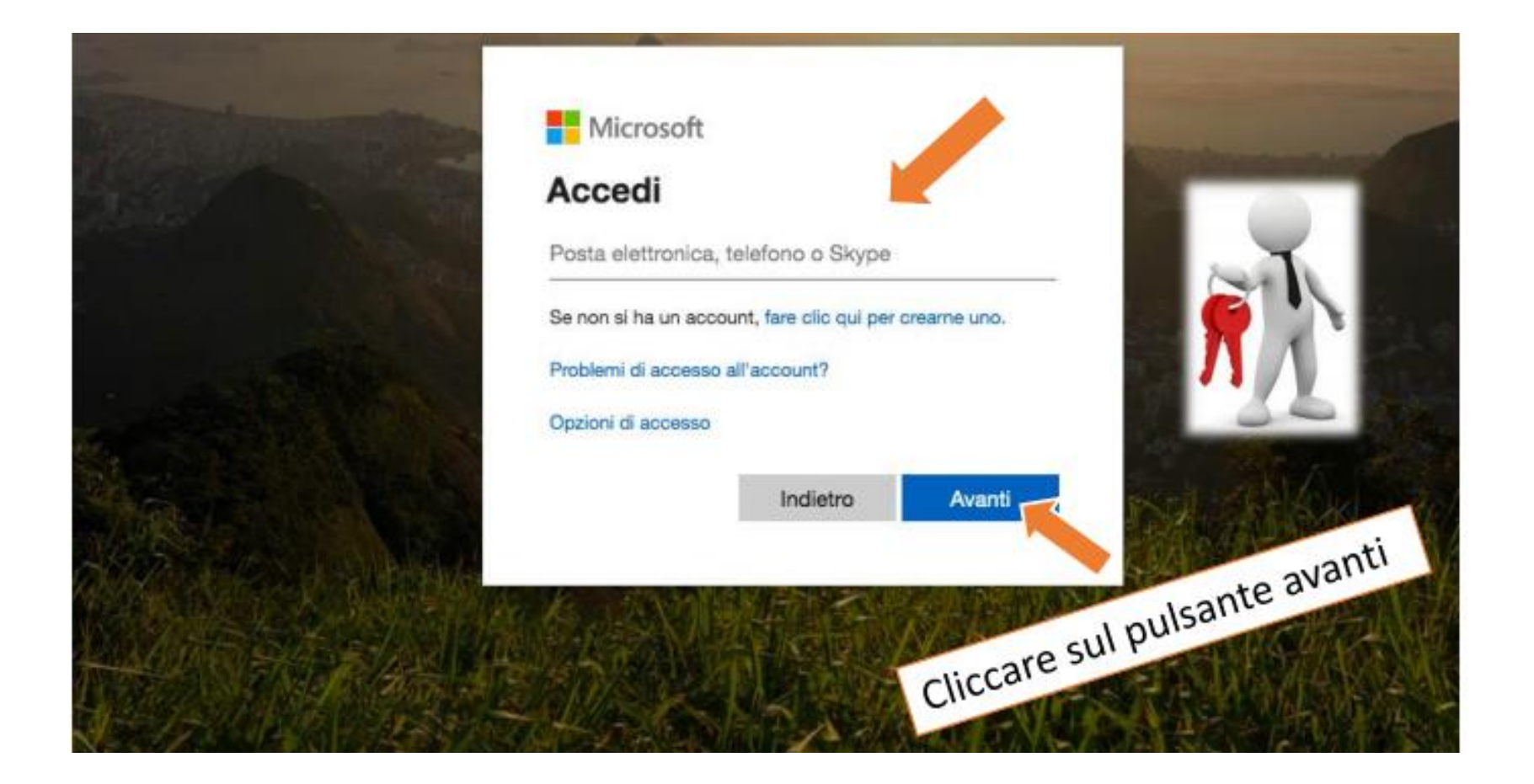

#### **INSERIMENTO PASSWORD**

**Inserire la password**.

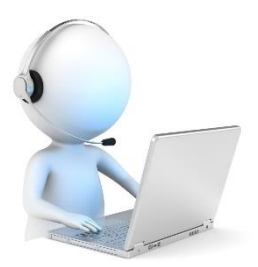

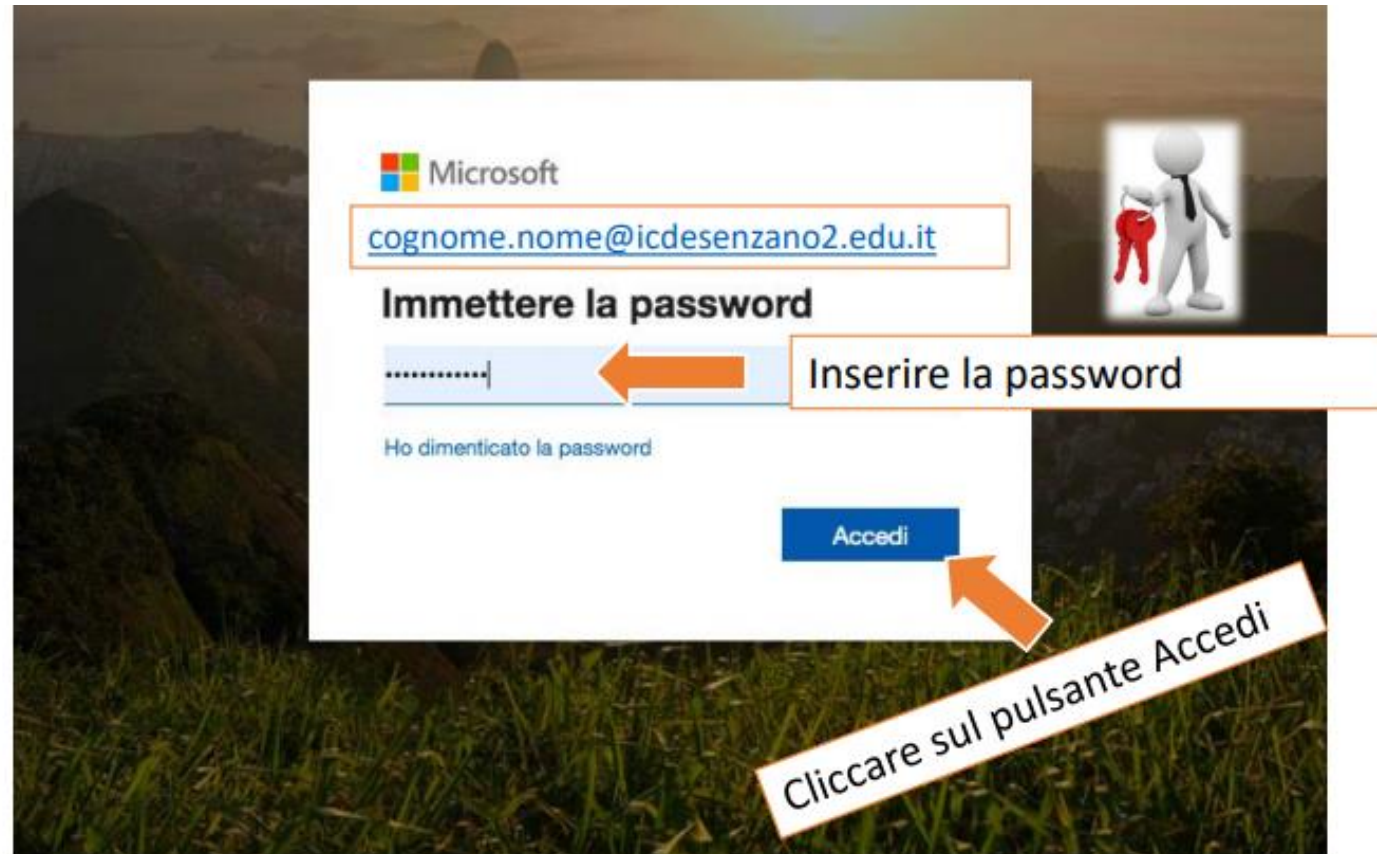

## **SCHERMATA INIZIALE PIATTAFORMA OFFICE 365**

Sulla sinistra dell'interfaccia di Office 365 sono presenti gli strumenti applicativi della piattaforma. **Cliccare su Sway**.

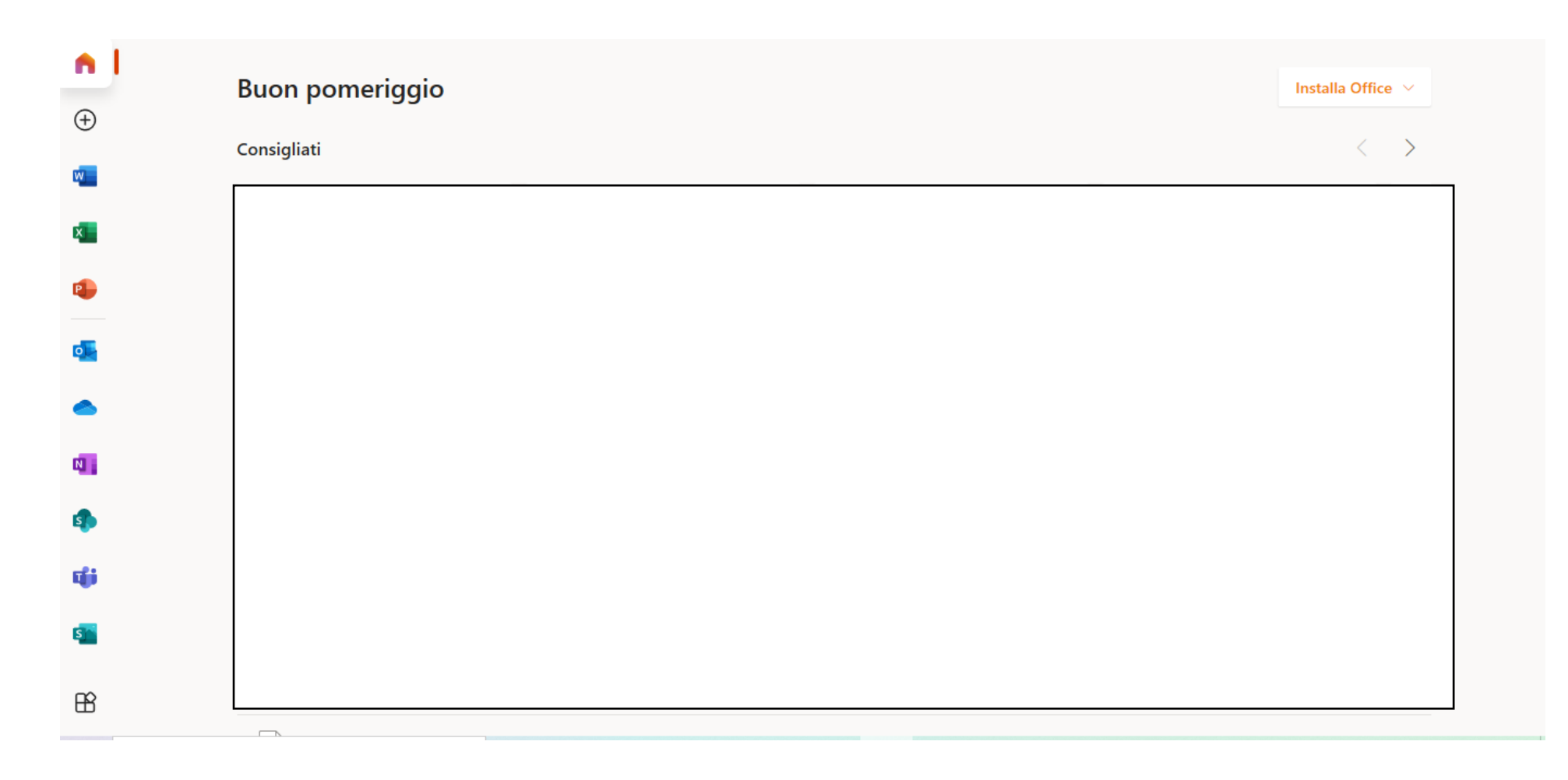

# **INFORMAZIONI INIZIALI**

Sway è suddiviso per:

- **schede**, una sotto l'altra, messe in ordine sequenziale;
- **layout** consente di decidere la modalità di visualizzazione.

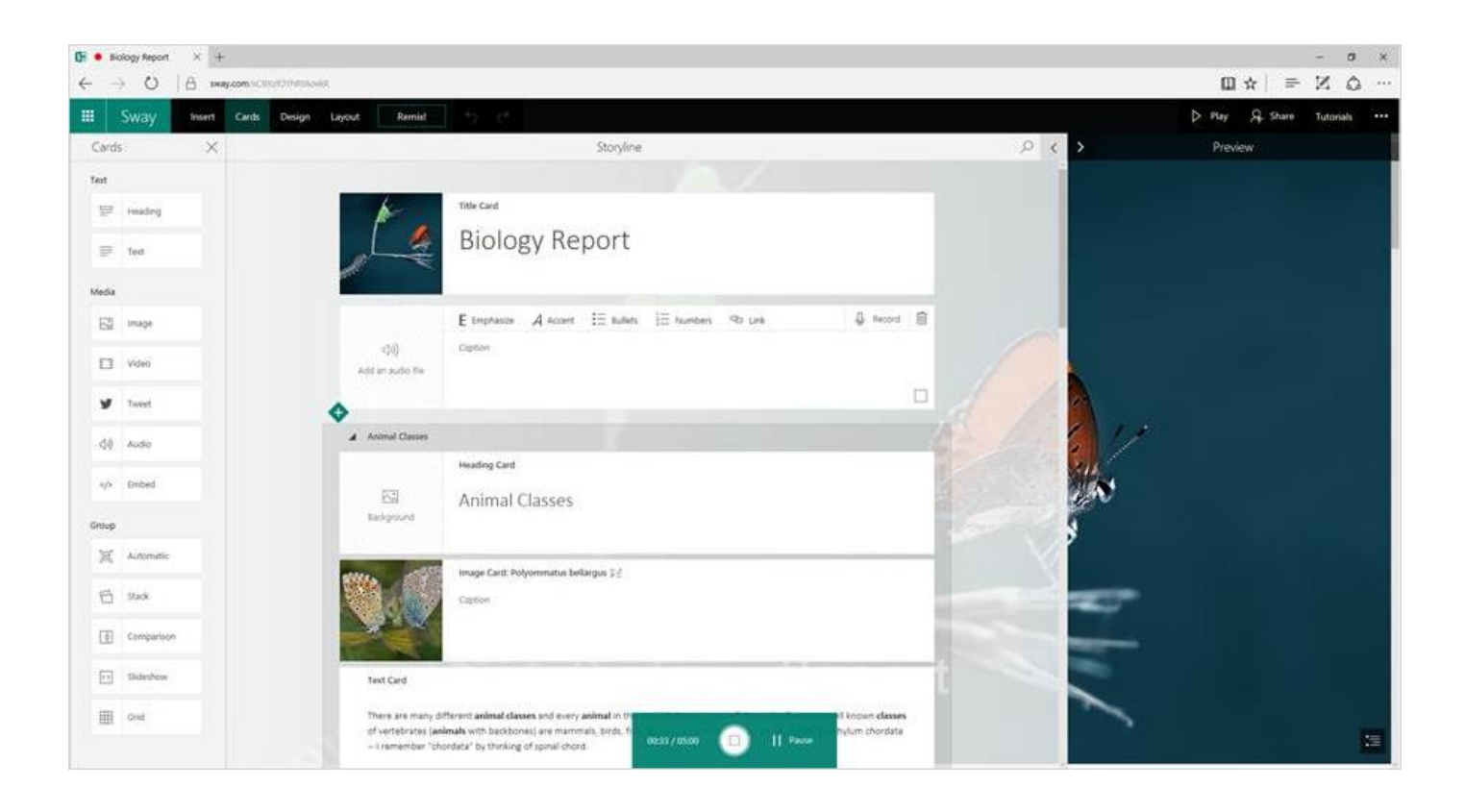

## **CREARE IL PRIMO SWAY**

Cliccare su **Nuovo Sway vuoto** per creare il primo Sway.

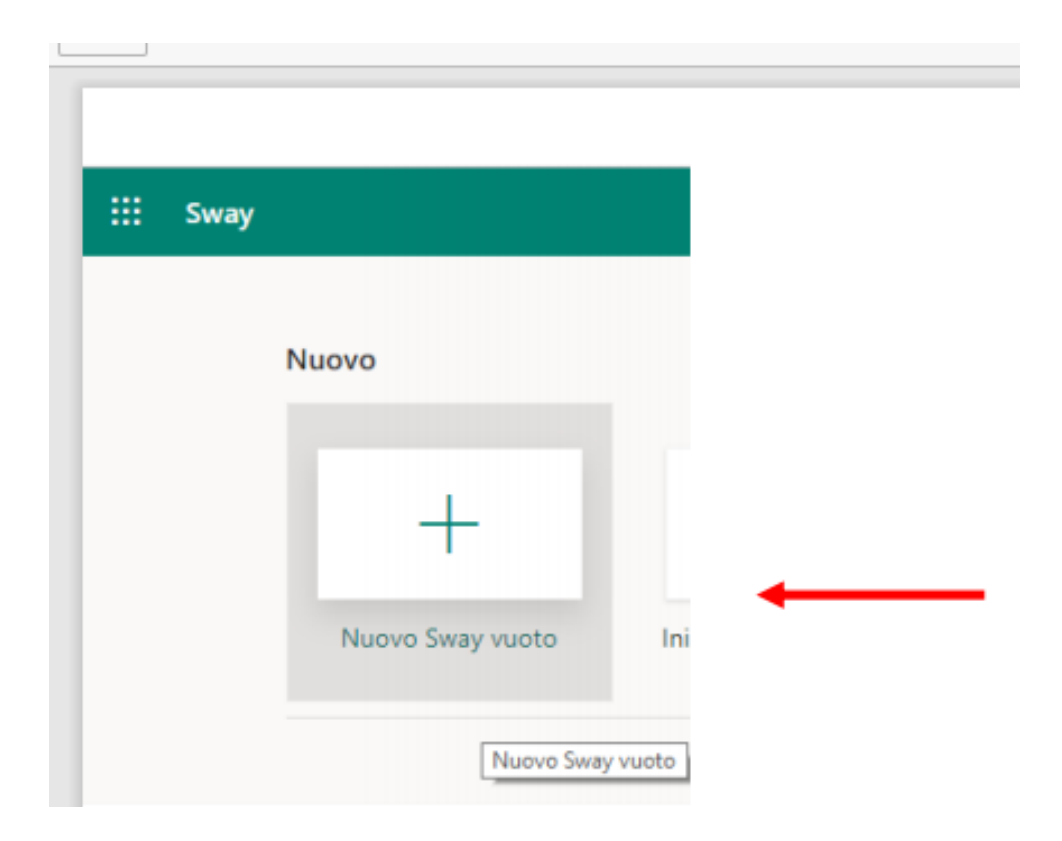

## **ASSEGNARE UN TITOLO E AGGIUNGERE UNO SFONDO**

Cliccare sul testo segnaposto **Titolo del tuo Sway** nella prima scheda della sequenza. Quindi digitare una descrizione breve ma significativa dell'argomento. Quando in seguito si condividerà lo Sway completato, il titolo sarà la prima cosa che gli altri utenti vedranno.

Per aggiungere uno sfondo accanto al titolo, cliccare su **Inserisci** che si trova sulla barra del menu in alto a destra e immettere una parola chiave o frase di ricerca nella casella **Cerca contenuto**.

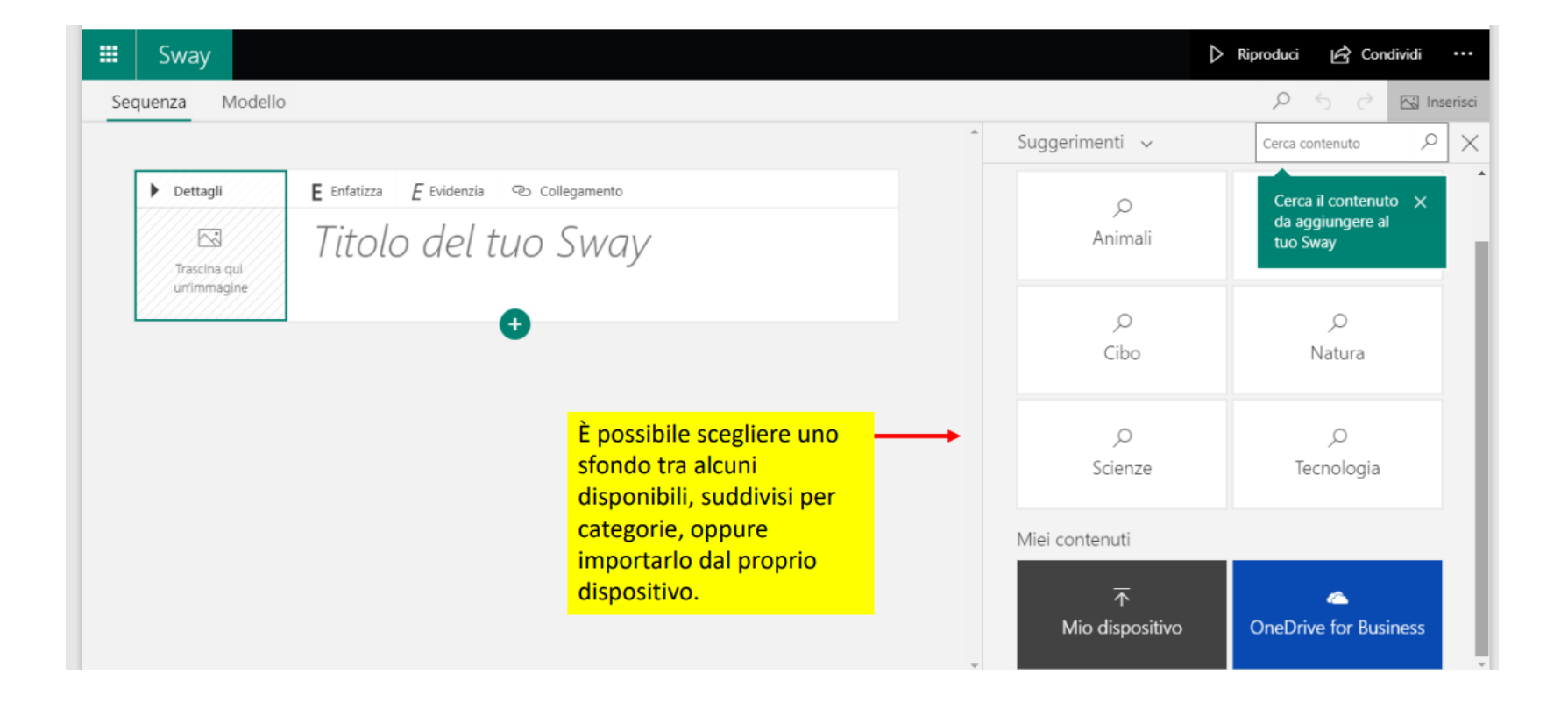

#### **STRUMENTI PER MODIFICARE IL TESTO E LA VISUALIZZAZIONE DELL'IMMAGINE**

È possibile modificare il testo e l'immagine attraverso alcuni strumenti posti sopra alla scheda:

- **enfatizza**: applica il grassetto al testo;
- **evidenzia**: applica il corsivo al testo;
- **collegamento**;

- **punti importanti**: con questa opzione è possibile contrassegnare facilmente le parti più importanti di un'immagine inserita per assicurarsi che vengano sempre visualizzate.

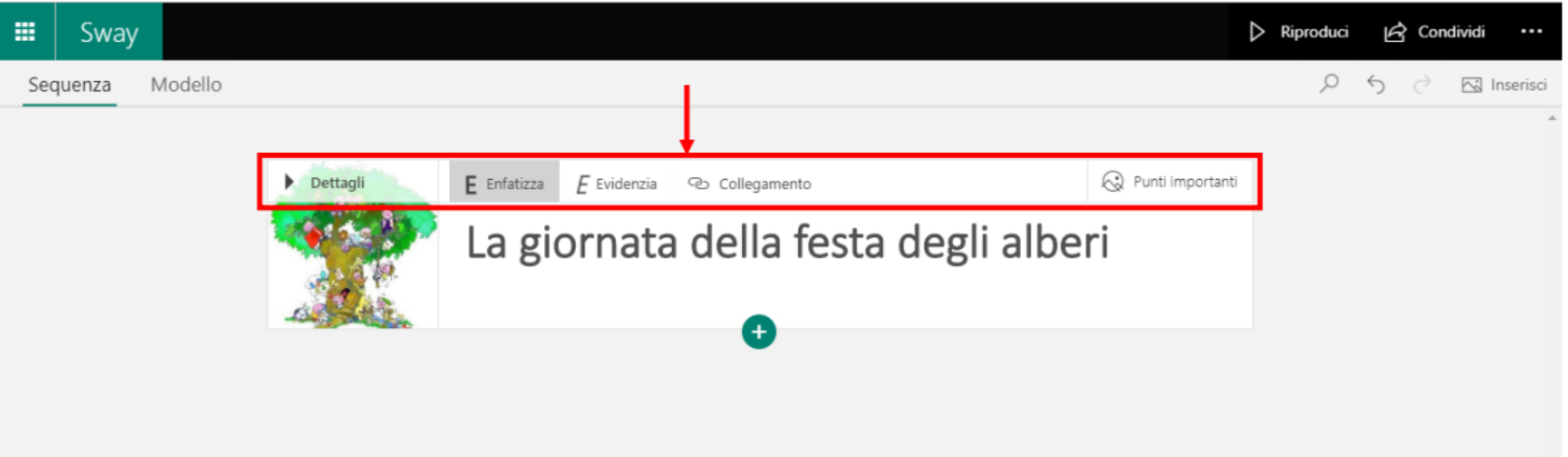

# **AGGIUNGERE UNA NUOVA SCHEDA**

Cliccando sul segno **+** si aggiunge una nuova scheda alla sequenza che può essere:

- di tipo testuale;
- un'immagine;
- un video;
- una mappa;
- un file audio.

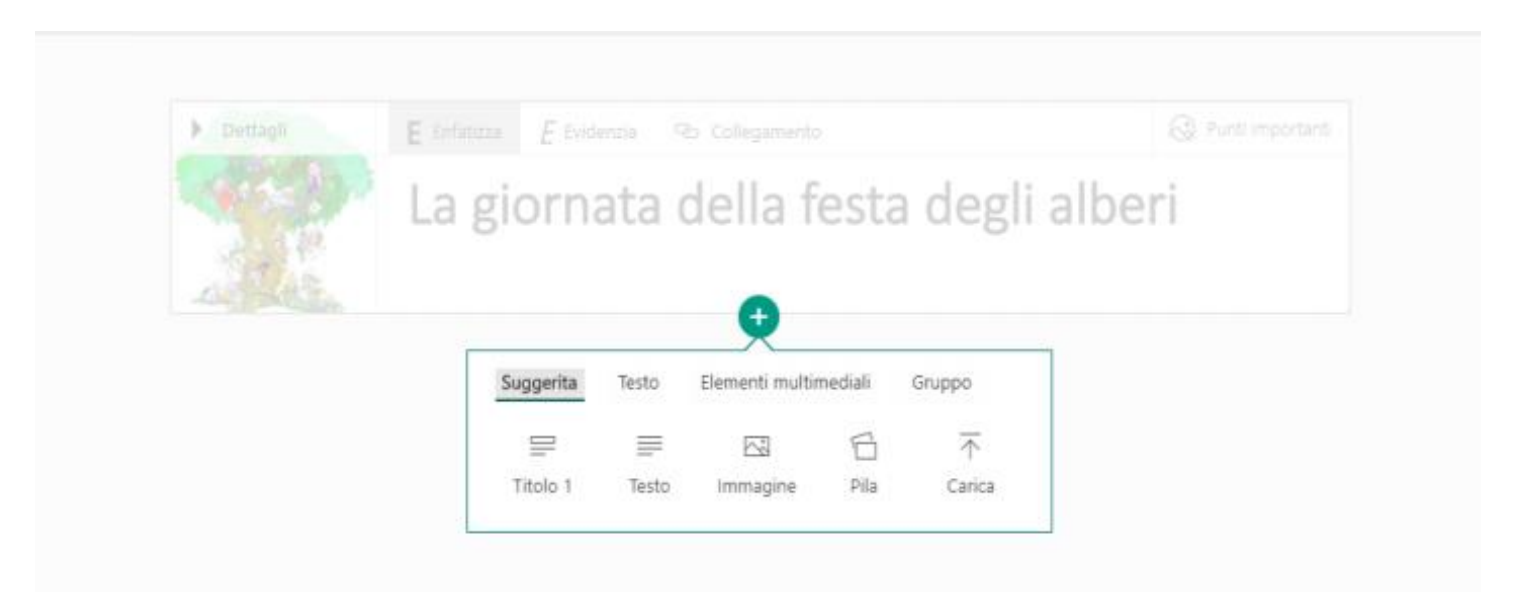

## **AGGIUNGERE UN TITOLO E UN'IMMAGINE ALLA SCHEDA**

Aggiungendo un nuovo contenuto, si attribuisce un titolo alla scheda e si può selezionare un'immagine da inserire.

Appare una finestra con dei **Suggerimenti**. Nella lista vengono presentate immagini selezionate in base al contenuto inserito. Sono immagini che di default rispettano il copyright.

In alternativa, possono essere inserite immagini da altre fonti.

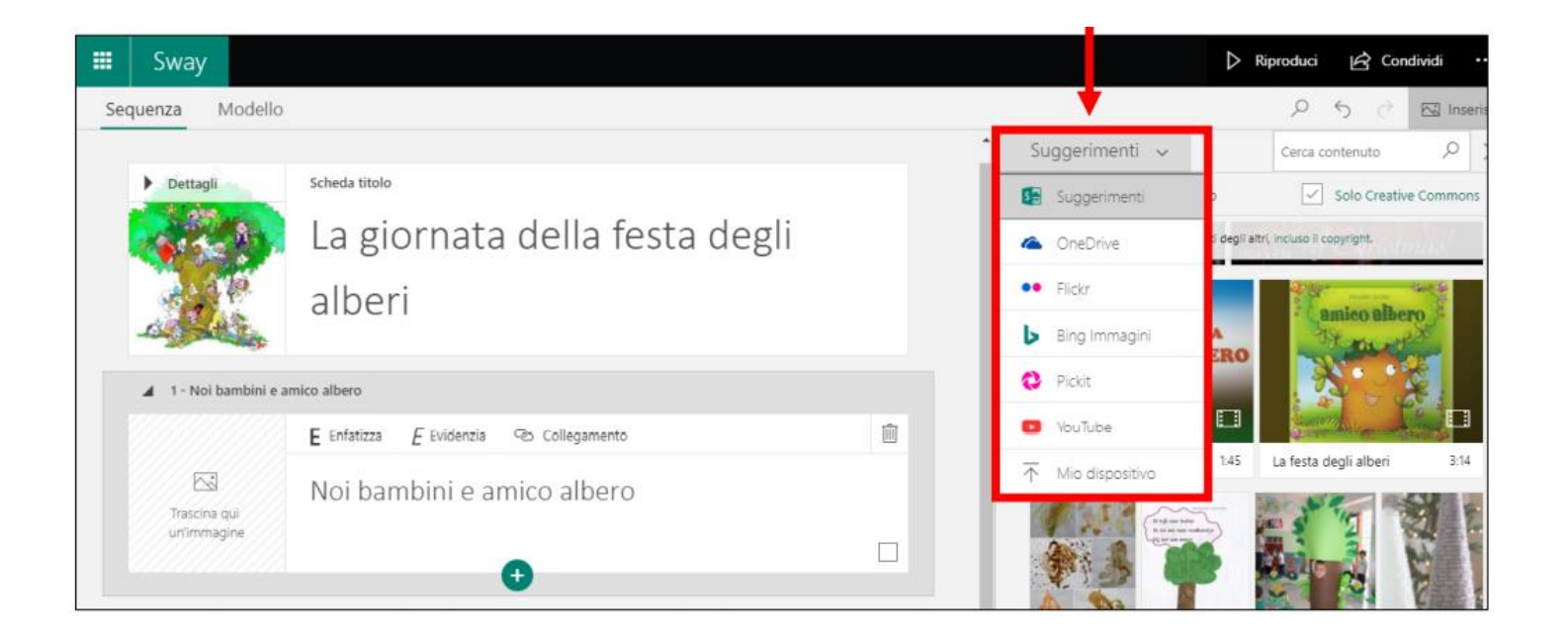

### **AGGIUNGERE UNA SCHEDA CON ELEMENTI MULTIMEDIALI**

In una scheda si possono aggiungere elementi multimediali cliccando sul segno **+** e successivamente **Elementi multimediali**:

- **immagine**;
- **video**: si può scegliere un video tra quelli suggeriti che si trovano in rete, non soggetti a copyright;
- **file audio**;
- **incorporamento**: si possono incorporare file con una determinata origine come mappe da Bing;
- **carica**: si può caricare qualsiasi file multimediale dal proprio dispositivo.

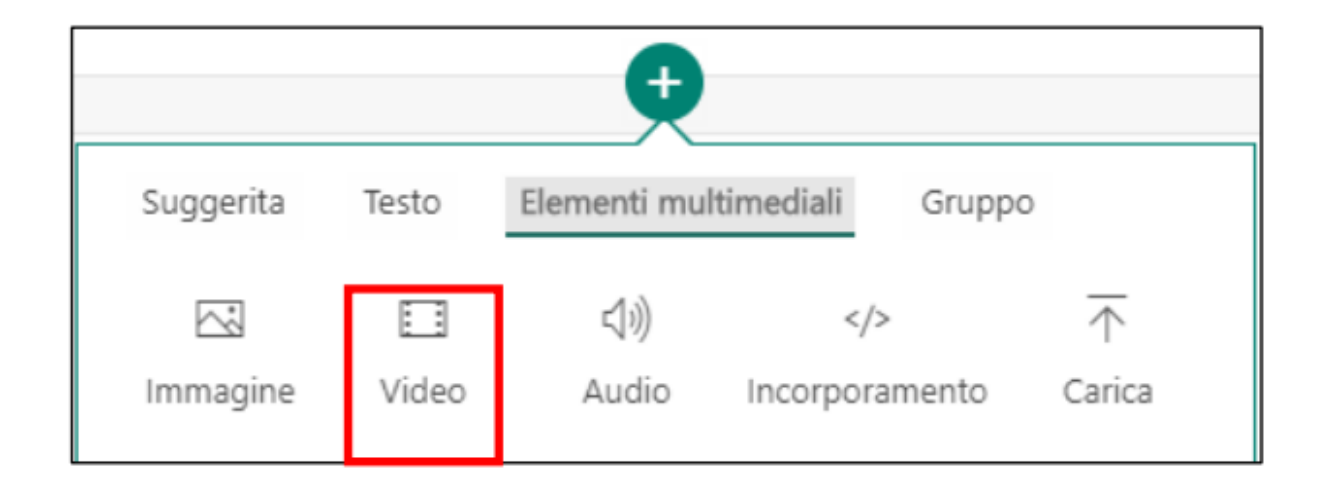

#### **LA SEZIONE "GRUPPO"**

Si può scegliere come inserire un gruppo di oggetti:

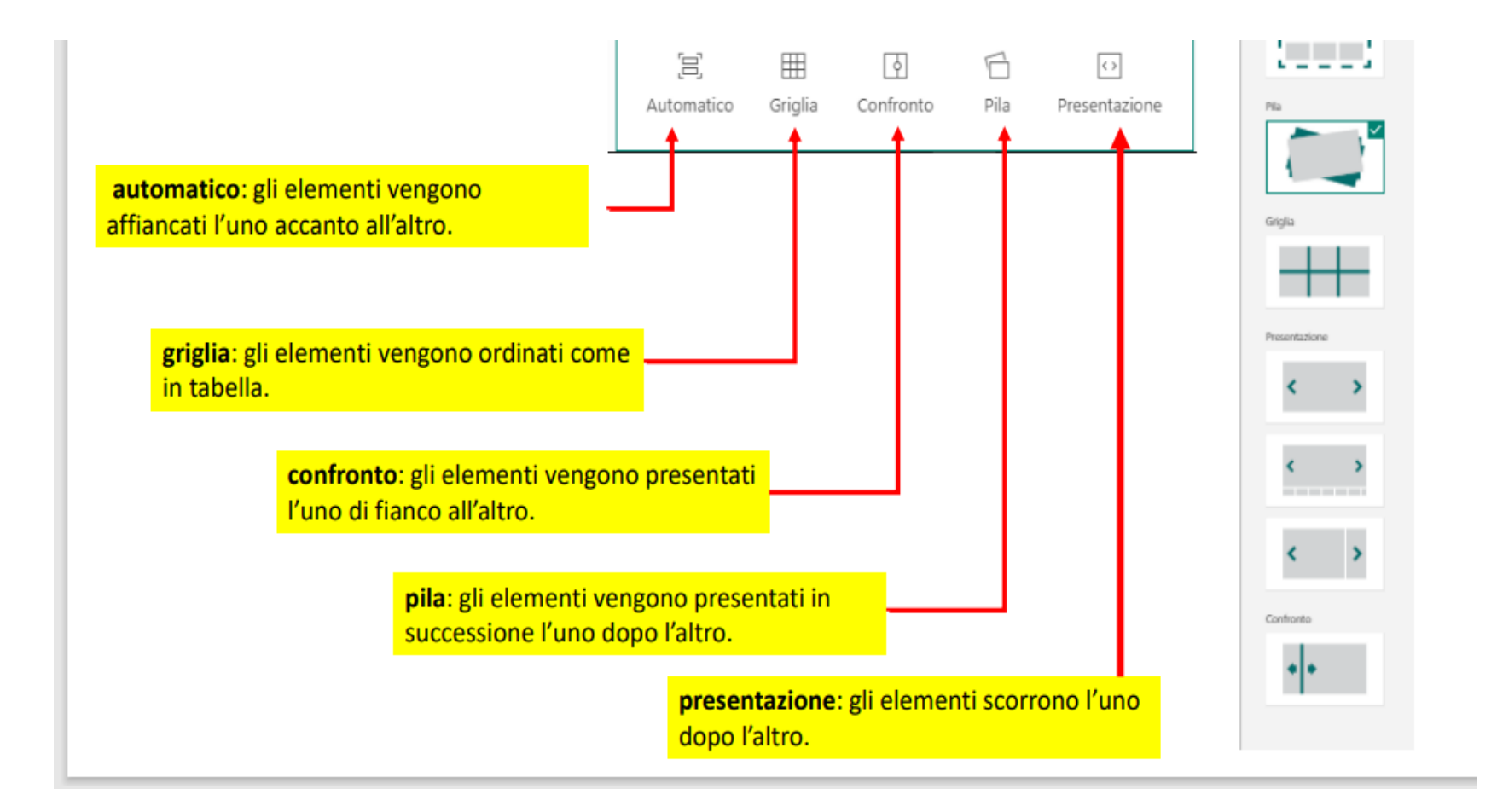

# **VISUALIZZARE LO SWAY IN ANTEPRIMA**

È possibile visualizzare in anteprima il lavoro in corso in qualsiasi momento cliccando su **Modello**. L'anteprima consente di vedere come apparirà lo Sway agli altri utenti quando si deciderà di condividerlo. Per sfruttare al meglio Sway, cliccare sul pulsante **Riproduci** sulla barra del menu superiore.

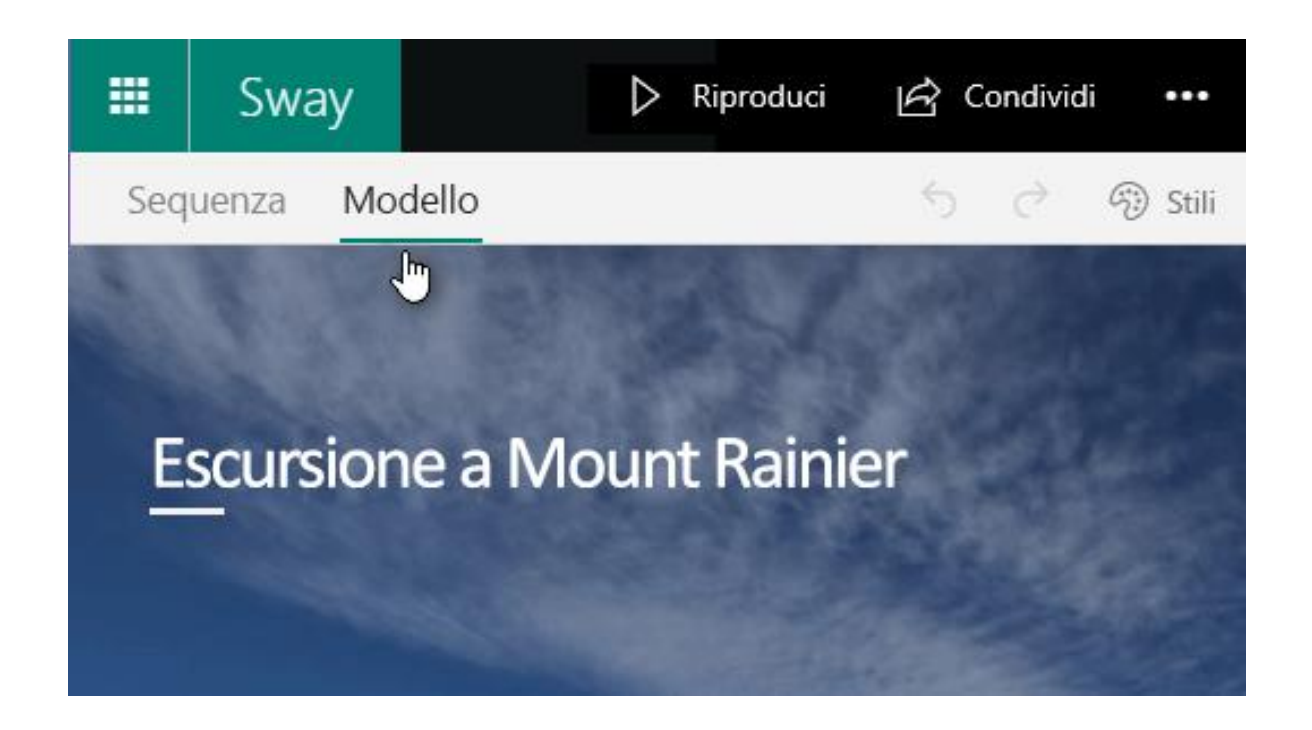

Per tornare alla sequenza dopo aver visualizzato lo Sway in anteprima, cliccare su **Sequenza**.

#### **MODIFICARE LO STILE DELLO SWAY**

Per scegliere uno stile per lo Sway, cliccare su **Modello** sulla barra del menu e quindi selezionare **Stili**. Per scegliere un look casuale, cliccare su **Remix** fino a quando non si trova un modello e un layout di proprio gradimento. È anche possibile modificare una parte specifica dello stile applicato, ad esempio il colore, i tipi di carattere e le trame, cliccando su **Personalizza** nel riquadro **Stili**.

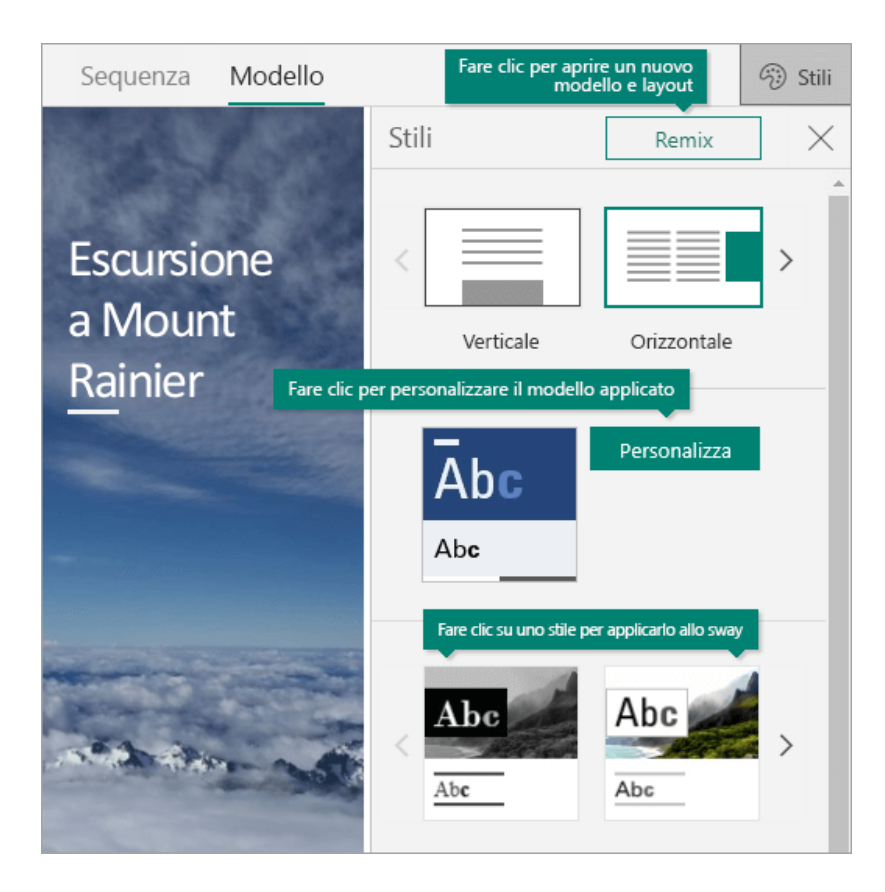

#### **CONDIVIDERE UNO SWAY**

Cliccando su **Condividi**, è possibile condividere lo Sway con amici, familiari e altre persone, copiando l'URL visualizzato nella casella e incollarlo nella posizione desiderata, ad esempio in un messaggio di posta elettronica. In alternativa, è possibile condividere lo Sway sui social network, inclusi Facebook, Twitter e LinkedIn, cliccando su una delle icone sotto l'URL. Se è collegato o incorporato in un altro sito Web pubblico, lo Sway potrà essere individuato dai motori di ricerca, come ad esempio Bing.

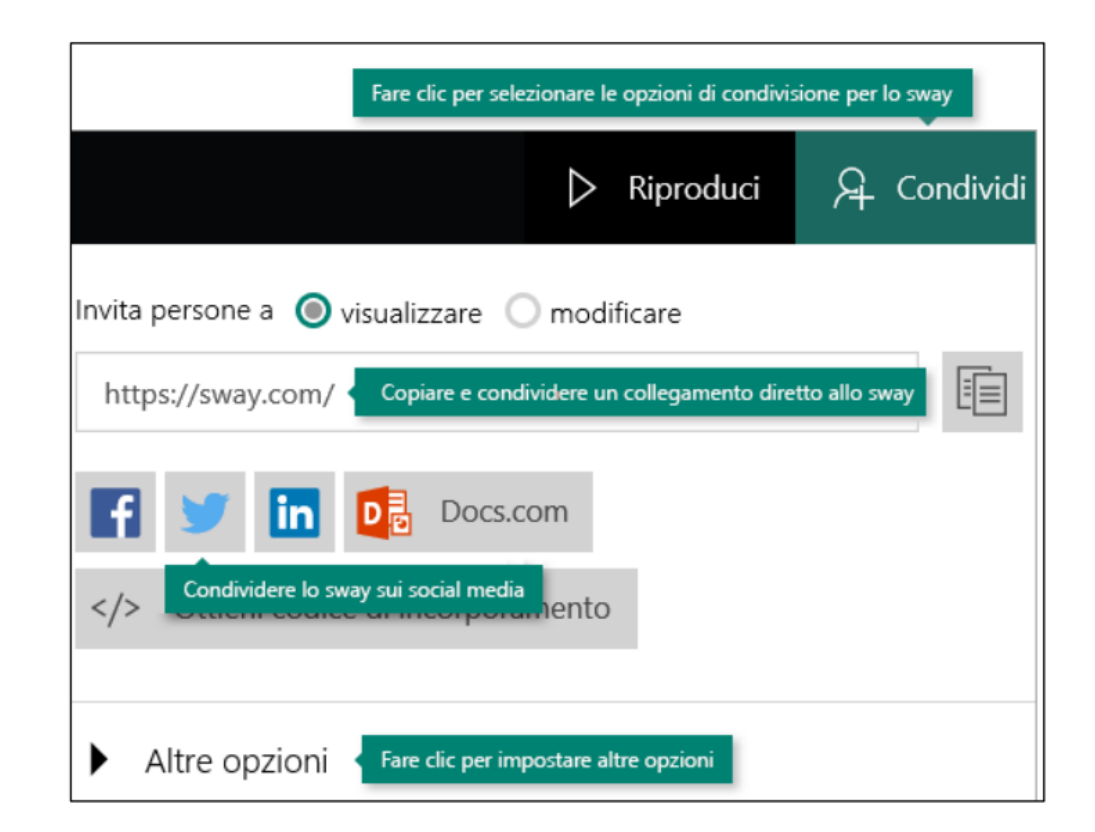